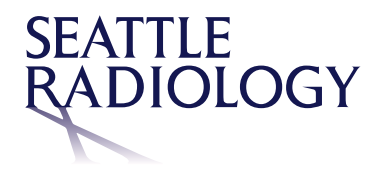

## **DICOM Viewer Quick Start Job Aid**

## **Study Search and Filtering**

- A. Search and filter for specific patients and studies
- B. Select a tab to use a pre-defined worklist (worklists vary by site)
- C. Click the door icon to logout
- D. Click on the column headers to sort the worklist

**Note**: If a patient is marked as confidential and you do not have user privileges to view confidential patients, then patients marked as confidential are not included in your search results or in Study Lists.

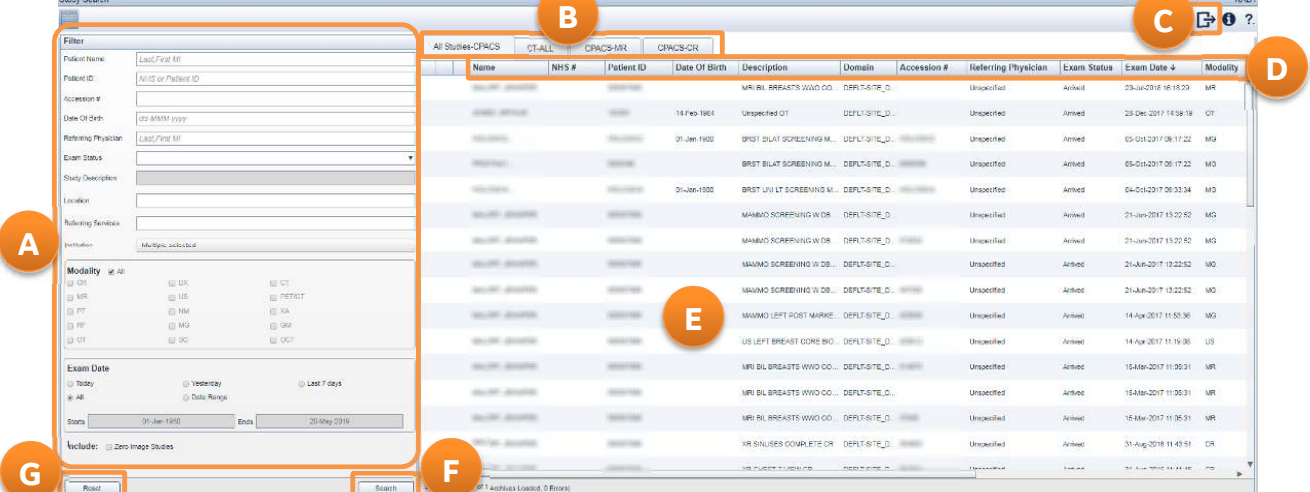

- E. Single-click anywhere in the study row to view the study
- F. Click Search to view all studies that meet the filtering criteria
- G. Click reset to clear all filters or start new search

For questions or help with Seattle Radiology PACS, please contact 206.233.7700 or helpdesk@Radiax.com

© 2019 General Electric Company. All Rights Reserved.

## **DICOM Viewer Quick Start Job Aid**

## **ZFP DICOM Viewer**

- A. Access to other studies in the patient history
- B. Reports and Exam Notes open automatically for the Primary study
- C. Click **X** to close the Reports/Exam Notes tab and view images in the full viewer

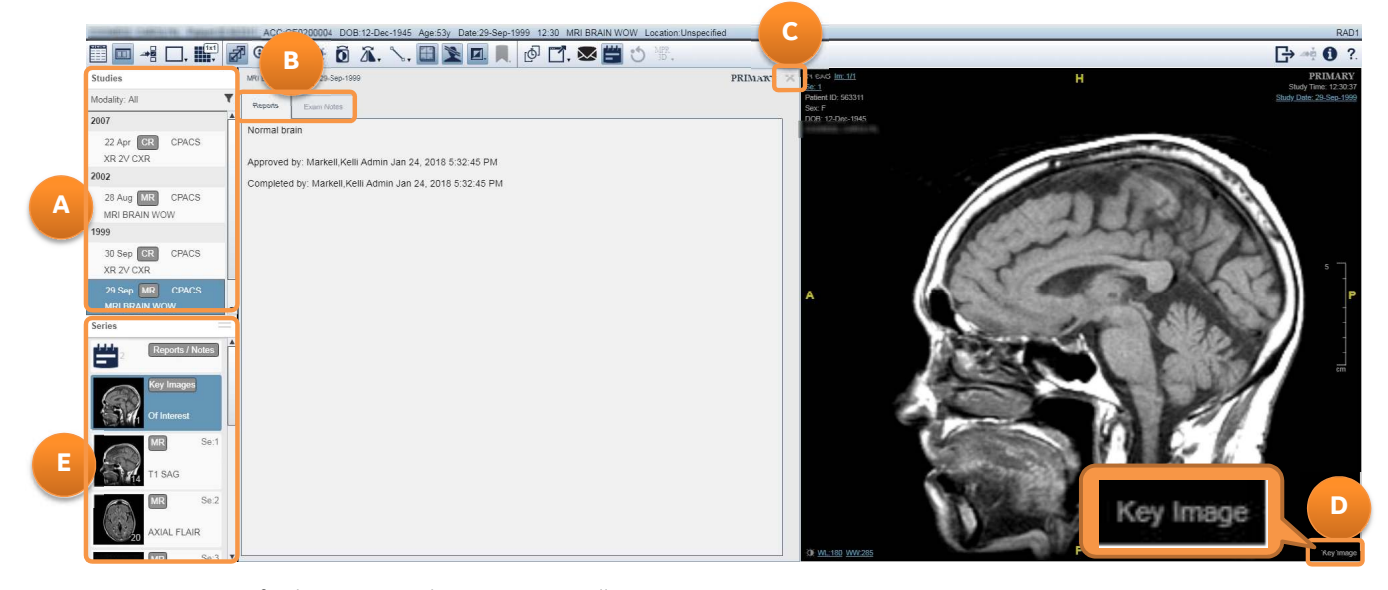

- D. Key Images for the Primary study open automatically
- E. Click and drag series thumbnail to a viewport
- A. Click to return to the Search page
- B. Change viewport layout, access measurements and image manipulation tools, and launch 3D tools
- C. Scroll using scroll wheel or left-mouse click and drag
- D.  $\,$  Click **?** to open a drop-down menu: User Manual option opens the ZFP online help; Gesture Help option opens the Gesture Help page

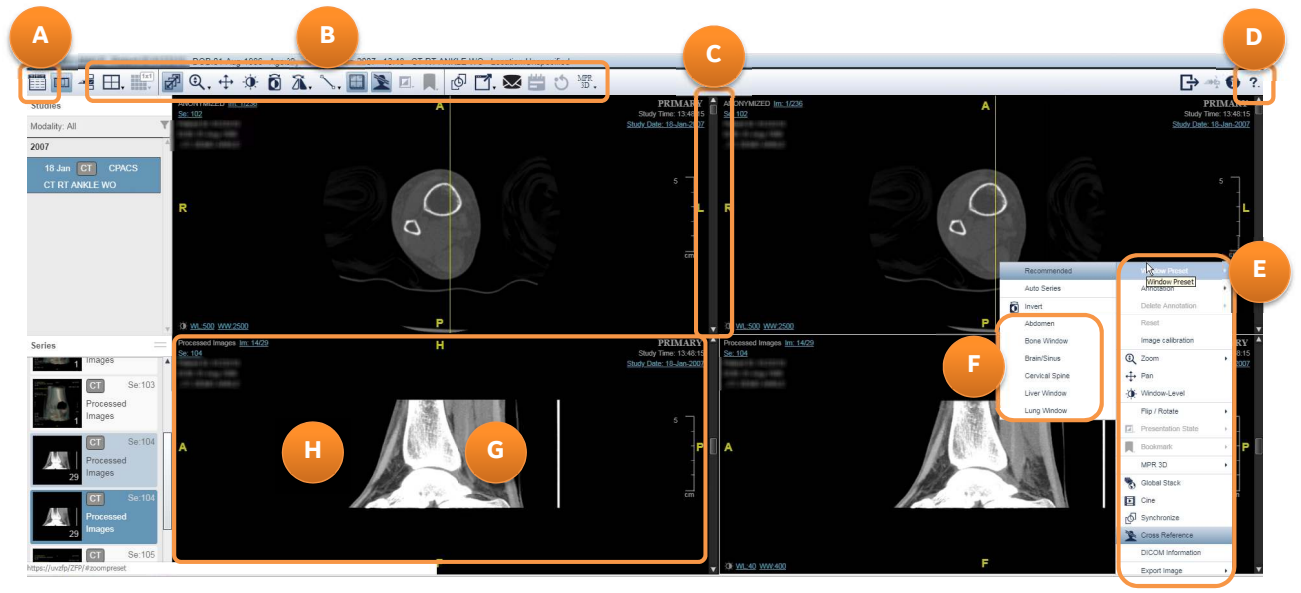

- E. Right-click viewport to access further tools and options
- F. CT W/L presets in right-click menu
- G. Double-click an image to 1-up
- H. Right-mouse click and drag to change W/L; press and drag middle mouse to zoom an image

© 2019 General Electric Company. All Rights Reserved. © 2019 General Electric Company. All Rights Reserved.